## **Manage Mobile Forms**

[Home >](https://confluence.juvare.com/display/PKC/User+Guides) [EMTrack](https://confluence.juvare.com/display/PKC/EMTrack) > [EMTrack Regional Settings](https://confluence.juvare.com/display/PKC/EMTrack+Regional+Settings) > Manage Mobile Forms

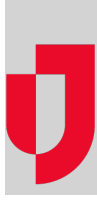

The Mobile for Smartphone data entry settings and forms are available in the Regional Settings page after your region works with Juvare to enable these features.

## **Settings**

If you want to enable or disable Mobile for Smartphones features for your region, contact [Juvare Support.](mailto:support@juvare.com)

You can ask Juvare to enable the ability to use Mobile for Smartphones for data entry.

In addition, you can opt to enable the Daily Patient Tracking feature, allowing mobile users to track daily patients using the mobile app. In general, a daily patient is an individual who is not associated with a specific incident and, therefore, does not have a triage tag that can be scanned.

## Forms

As regional administrator, you decide which Mobile for Smartphones Forms are available to your users. If you do not select any of these forms, your users will not be able to use the Mobile smartphone app.

## **To enable and disable forms**

- 1. On the upper right, click **System Settings**.
- 2. On the left, under Other Settings, click **Regional Settings**. The Regional Settings page opens.
- 3. In the Mobile for Smartphones Data Entry section, take one of these actions. a. To enable data entry, select the check box.
	- b. To disable data entry,clear the check box.
- 4. Click **Save**.